## **Configuring Hoshinplan**

Configuring Hoshinplan for SSO enables administrators to manage their users using Citrix Gateway. Users can securely log on to Hoshinplan using their enterprise credentials.

To configure Hoshinplan for SSO through SAML, follow the steps below:

1. In a browser, type the URL[, https://en.hoshinplan.com/](https://en.hoshinplan.com/) and press **Enter**. The Landing page

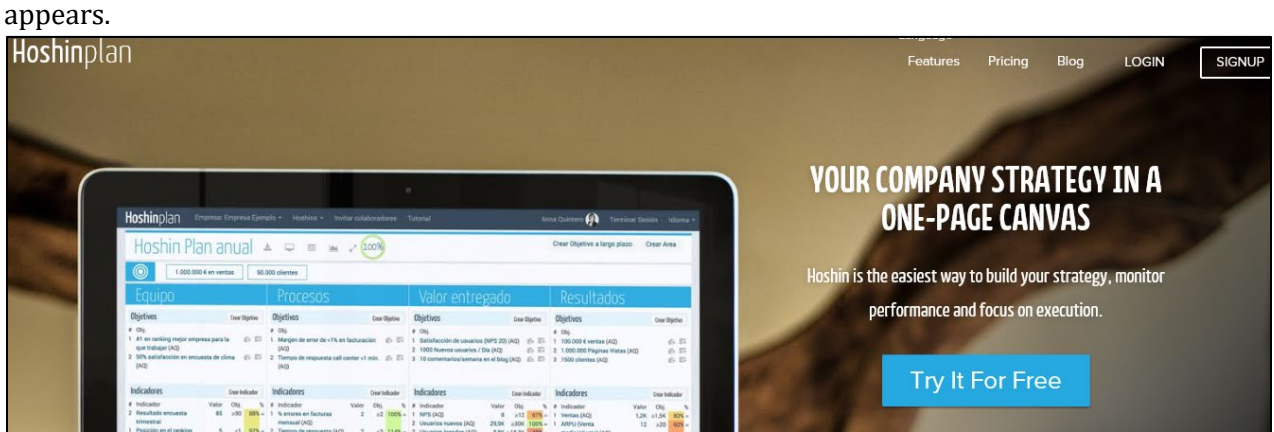

2. On the Landing page, click **Login**. On the Login screen, type your email address, and click **Login**.

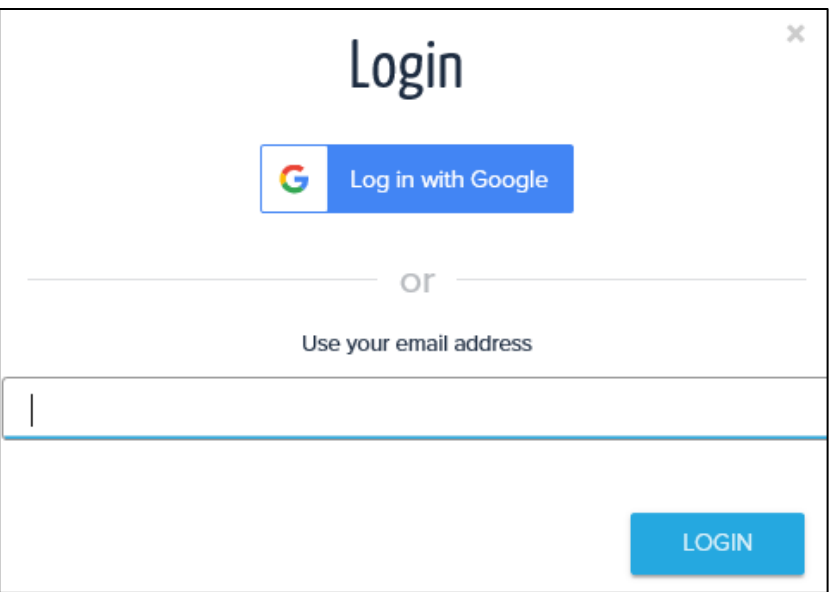

3. On the Home page, click on your **Company Name** below the Tutorial section. For example, in the below figure, click on the company name which is highlighted.

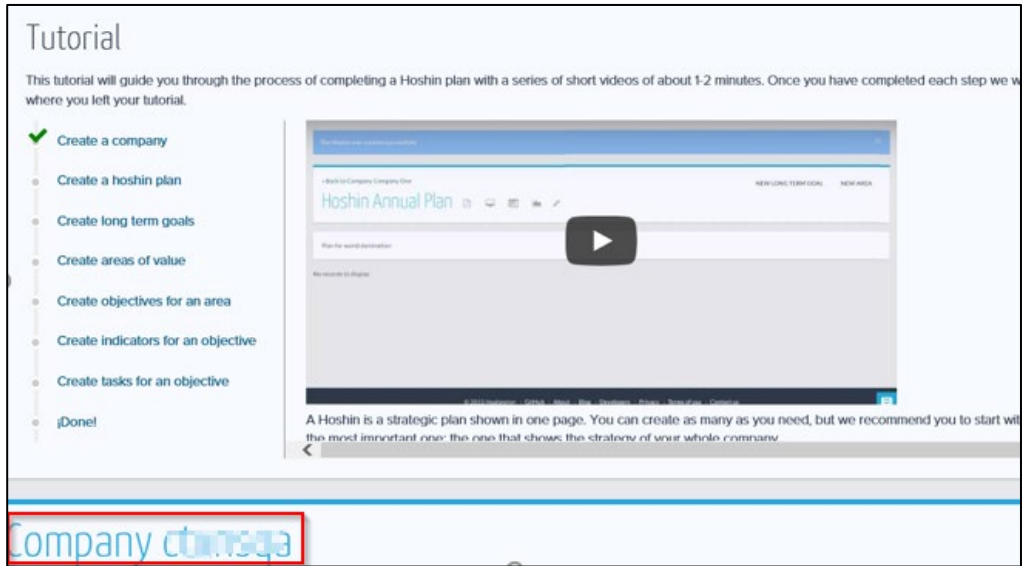

4. On the Edit Company page, click **SAML authentication** sub tab.

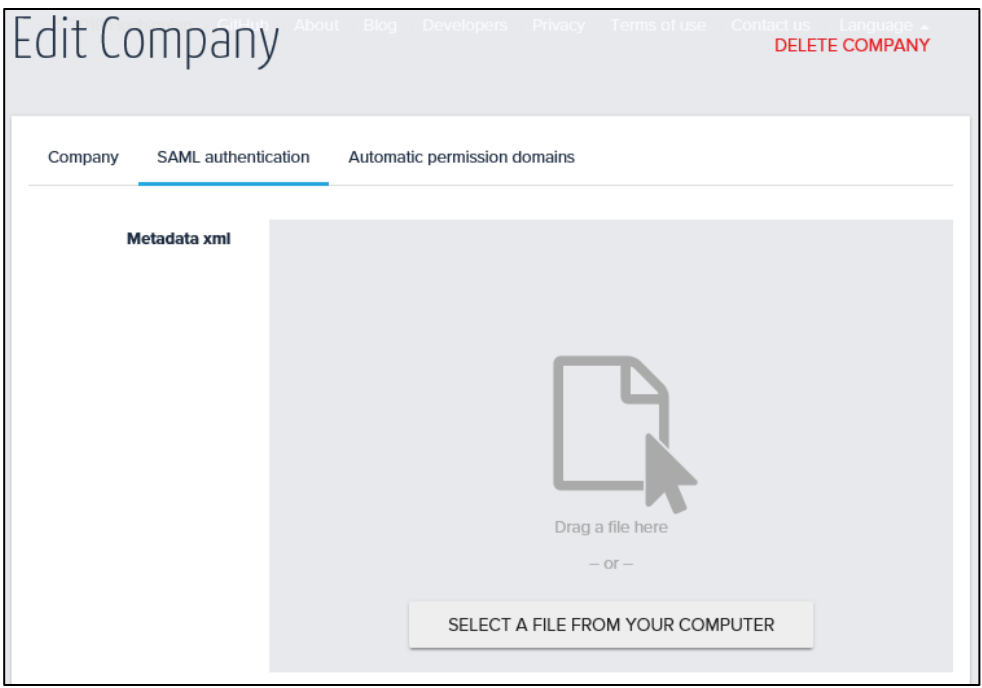

5. In the **Metadata xml** field, click **Select A File From Your Computer**. Browse and select the appropriate IDP Metadata file, and click **Open**. The IPD Metadata file gets uploaded.

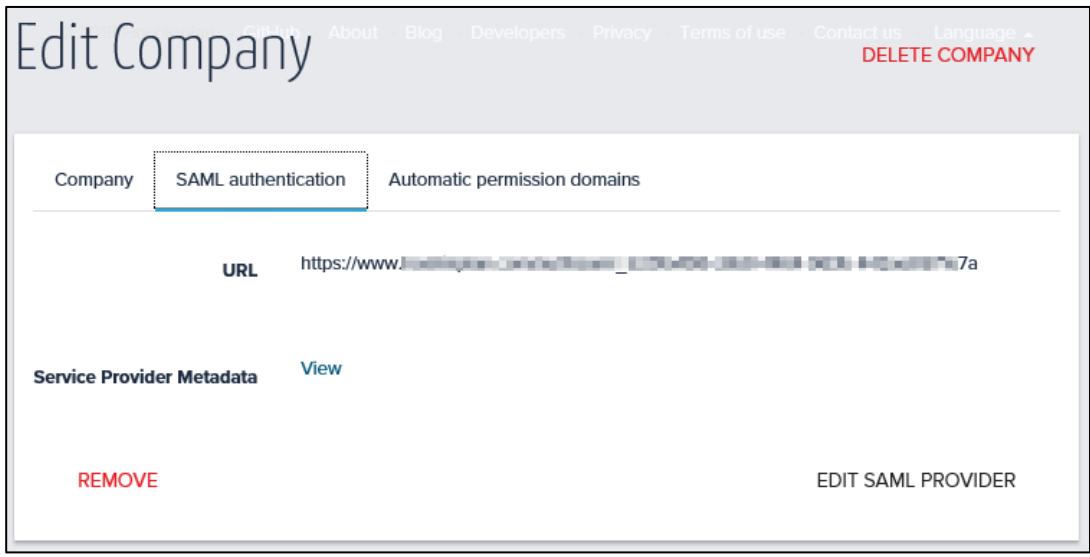

Click **View**, to view the Service Provider Metadata. Replace the ACS URL while configuring IDP.